## Publish from iSpring TalkMaster

Once you have finished editing your role-play, upload it to iSpring Learn, a platform for delivering distance learning to employees and students with online testing and webinars.

Learn how to manually upload a content item to iSpring Learn if your computer is disconnected from the Internet or online publishing doesn't complete because of an antivirus program or a proxy server error.

To publish your role-play to iSpring Learn:

1. Click Publish on the iSpring TalkMaster toolbar.

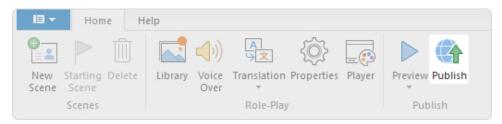

Choose the iSpring Learn tab. Browse through the picture gallery and click Start Now.

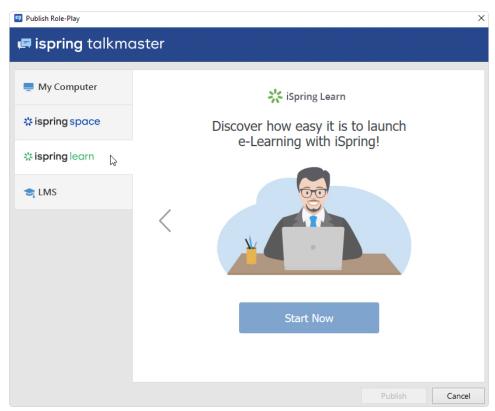

3. Create a new free iSpring Learn account right in the publishing window. Enter your email, name, and phone number, and click **Create Account**. You will receive an email with your login details.

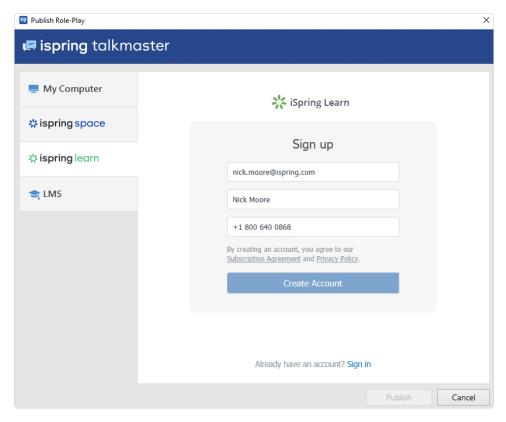

4. If you are already registered, click the **Sign in** link at the bottom of the window and enter your email and password for your iSpring Learn account. Then click **Sign In**. The specified data will be saved in iSpring TalkMaster, and you do not have to enter it every time.

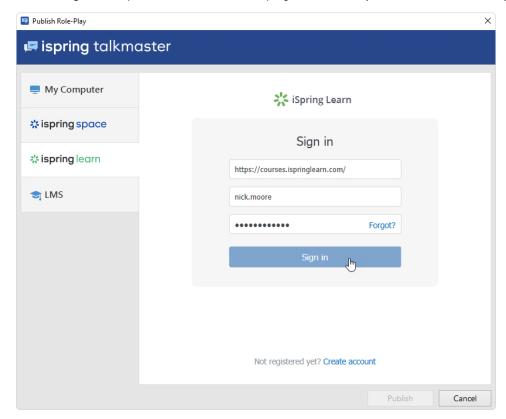

5. Enter the title of the content item in the **Project name** field. By default, the title is the same as that of the role-play.

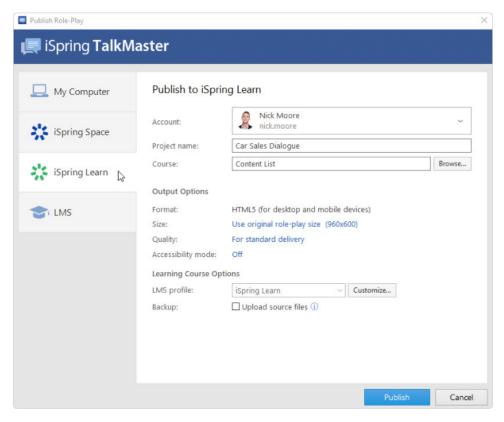

6. Then, click Browse... to the right of the Folder field and choose a course you want to upload your content to. After that, click Select.

If you want to replace one of the course modules, mouse over that module and click **Select**. Learn more about the module replacement feature in the Replacing Content while Publishing article.

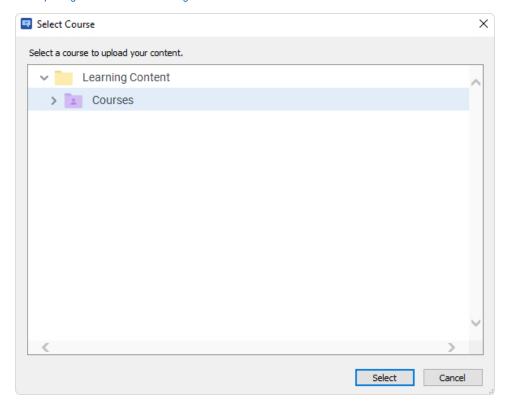

- 7. Then, set up output options:
  - Specify how the role-play behaves in a browser
  - Select the quality level of images, audio, and video files
  - Change Accessibility Mode

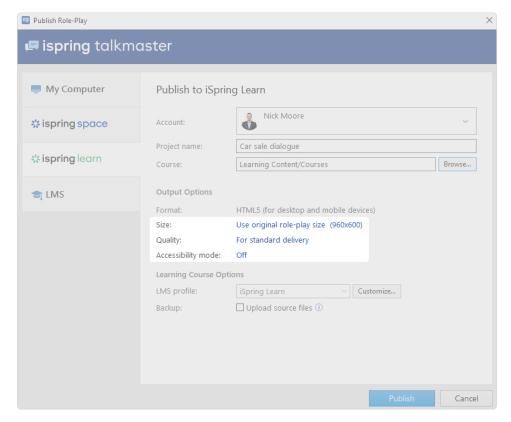

- 8. Next, specify the upload options.
  - Click the Customize button next to the Profile menu in which iSpring Learn is selected as the default.

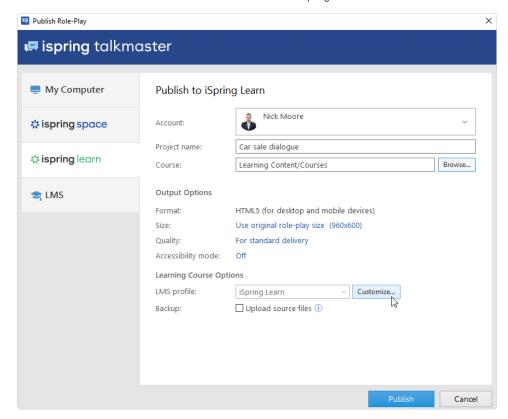

In the opened window, add tags, description, and the role-play author, and set up progress and completion parameters.

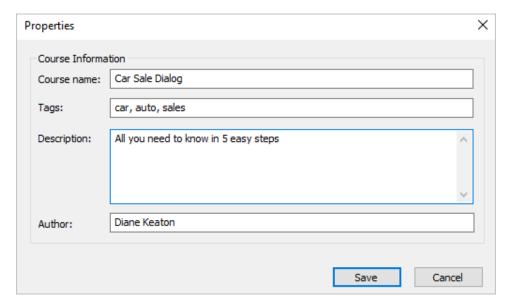

• In the **Backup** field, select **Upload source files** so that you and your administrators will be able to download the source files of the role-play in iSpring Learn.

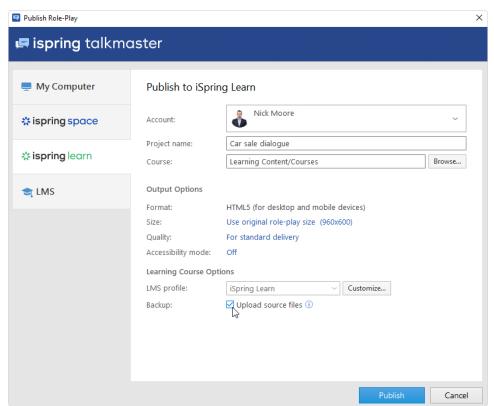

9. Finally, click the Publish button.

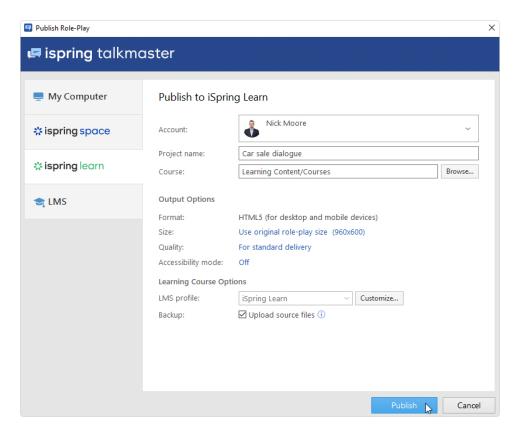

10. When the publishing process is successfully completed, a new window will open. To open the published role-play in the iSpring Learn interface, click **Manage Content**.

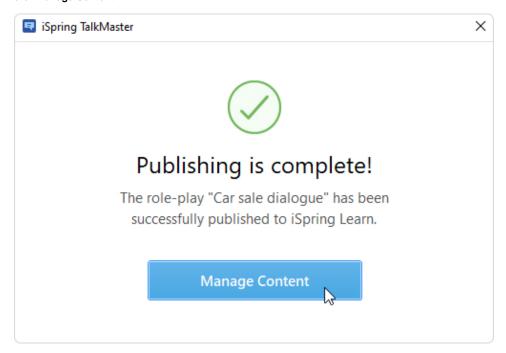

11. You will see the role-play added to a course in your iSpring Learn account.

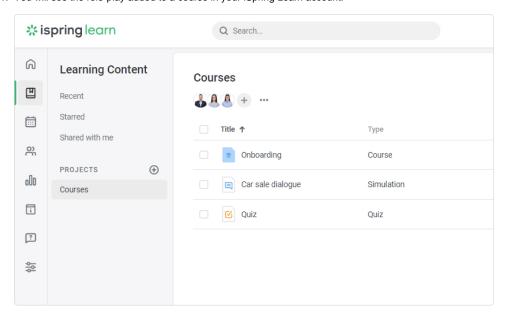